# **Vehicle Booking System User Guide Lyttelton Container Terminal**

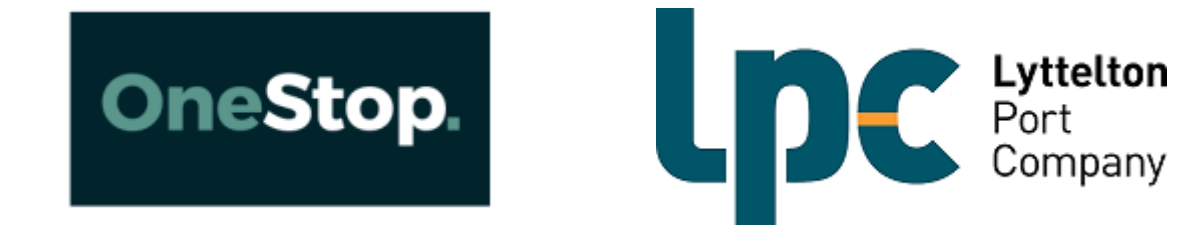

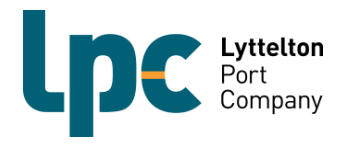

### **Contents**

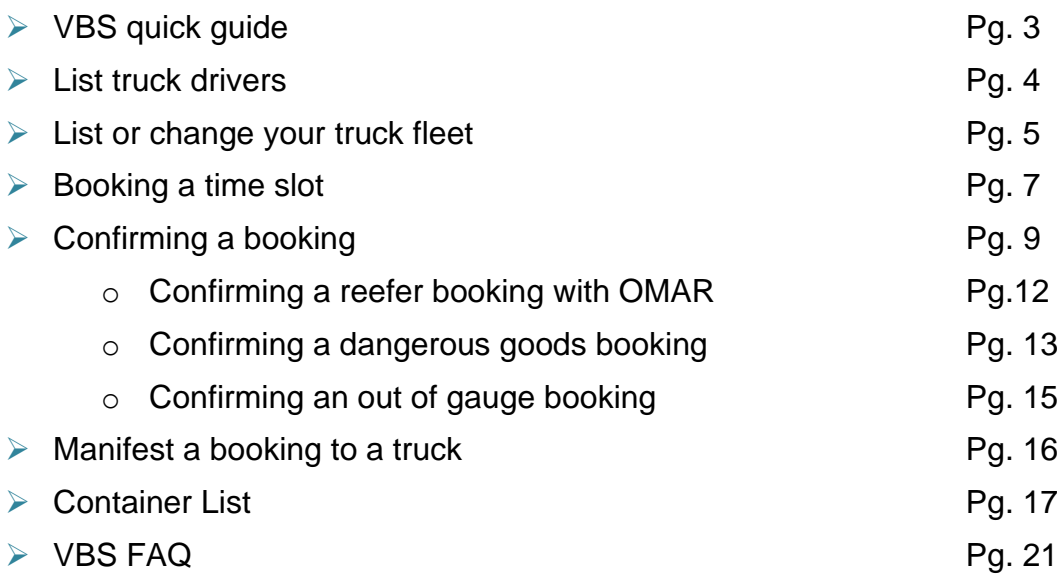

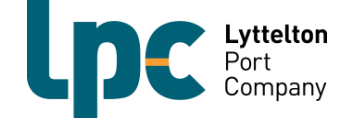

## **Using VBS – Quick Guide**

1. **Register for VBS –** Go to https://www.1-stop.biz/signup/vbs to get started. You will only need to register your organisation once. Your request will take around three business days to process. If we accept your registration request, you can add multiple users to your organisation's account. Visit <http://www.lpc.co.nz/our-services/vehicle-booking-system-vbs/> for further information.

**NOTE: If you are already registered for LPC CityDepot then you will automatically be given access to LCT. If you are registering for the first time and need access to both areas, you will need to select that during the registration process.**

- 2. **Login to VBS –** Go to <http://vbs.1-stop.biz/> . Enter your username and password into the login box on the top right-hand side of the screen. The username and password would have been sent to you when you registered.
- 3. **List your truck fleet –** You will only need to do this the first time you make a booking and as you add vehicles to or remove vehicles from your fleet. It is important you enter the vehicle's fleet number and registration number as well as the correct combination type. If the fleet number is the registration number, then enter this in both fields. Go to page 4 for further information.
- 4. **Book a timeslot –** You need to book a time slot to either drop off or pick up containers. Book the time slot for the date and time you need to deliver or pick up a container. Remember, one booking is for one container for one hour. For instance, if you wish to drop off one container and pickup another two, then three bookings will be required. Go to page 7 for further information.
- 5. **Confirm your booking –** Enter the container number to confirm your booking **OR** list your booking to put it back on the data base for another company to pick up should you no longer need it. A listing fee will be payable for listed booking. Go to page 9 for further information.
- 6. **Manifest –** You must select the vehicle and driver and then allocate the VBS booking(s) to the correct position of the truck and for pick ups, also select the correct door direction. All bookings for one truck visit must be on one manifest. Go to page 16 for further information.

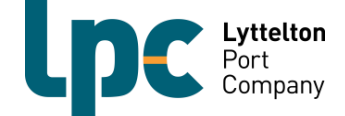

### **List Truck Drivers**

For security reasons, LPC will now require all transport companies to have the correct driver allocated to bookings. The driver will be allocated to the bookings at the manifesting stage. It is important you add the right driver to a manifest as the drivers will be using their licence number to arrive bookings at LCT and the Eastern Gate.

All drivers will need to be loaded into VBS and this is a process you will only need to do once. When you add a driver into one facility then they will be added automatically to all LPC facilities.

- 1. Click on 'Truck Drivers'
- 2. Add Drivers Licence number for your first driver then click 'Add". **Add Driver**

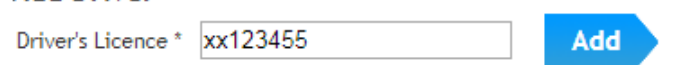

3. The Drivers licence number will be added to the list as below.

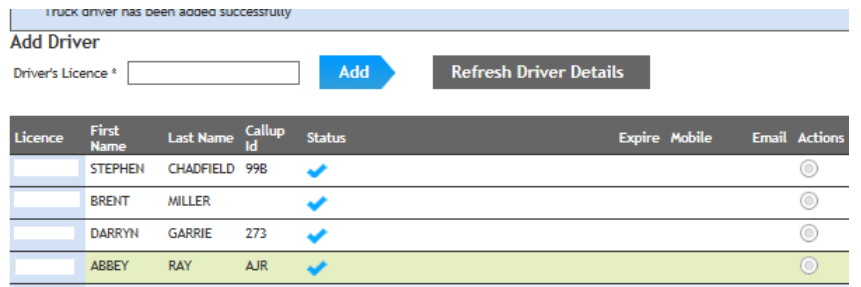

*Note: There are several statuses that will show for drivers. If there is a tick, then no further action is required.* 

*If the status is Banned, Licence unknown or Licence not associated with any transporter appear then please contact the Customer Service team. You will not be able to manifest any bookings to a driver whilst these statuses are showing.*

- 4. Click on the "Action" button and edit. Complete drivers detail as per below and save.
- 5. *Note: This step is optional*

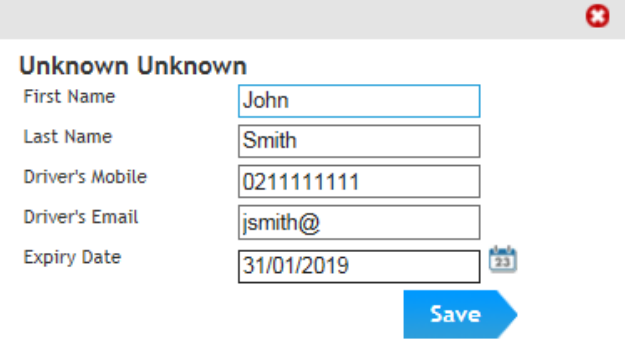

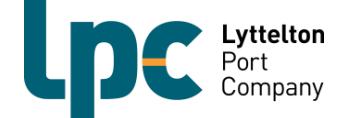

### **List or Change Your Truck Fleet**

LPC require you to enter both a fleet number and a registration number when adding vehicles to your truck fleet. For any trucks that are already active in the One-Stop VBS system. You will be required to enter this detail on any existing vehicles already listed in VBS. You will only need to go through this process once and then again if you are adding vehicles to your fleet. When you add a vehicle into one facility then it will be added automatically to all LPC facilities.

1. Click on 'Manifest' on the left-hand menu. Select the 'Trucks' tab on the lefthand menu.

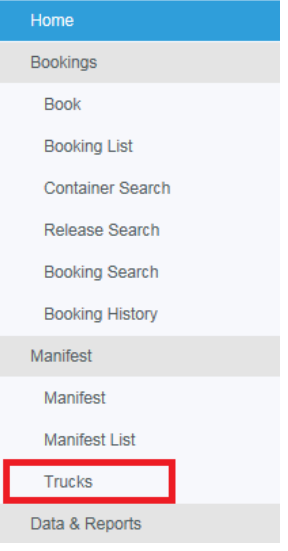

2. Select 'Add Truck'.

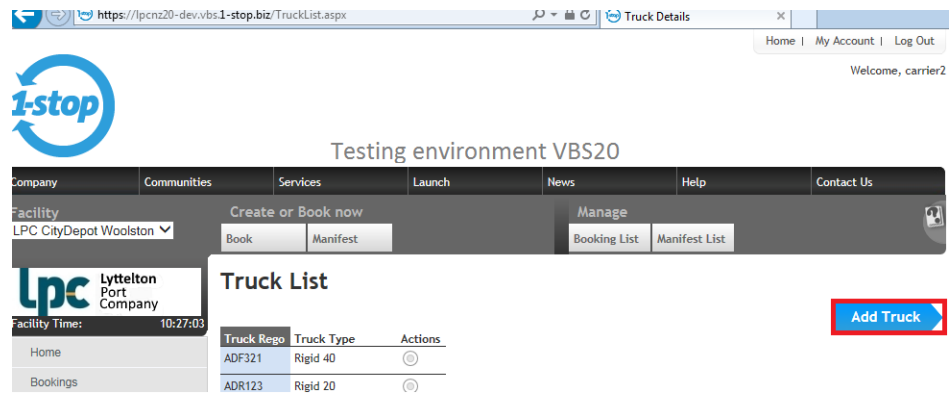

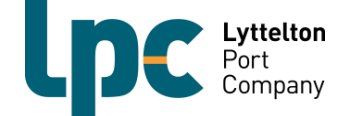

#### 3. Enter the truck registration number, fleet number and truck type and then click 'Add'.

*Note: At this stage you can also allocate a driver to a vehicle if you would like to. If you chose to do this then the driver information will automatically populate once the vehicle is chosen at the manifesting stage.*

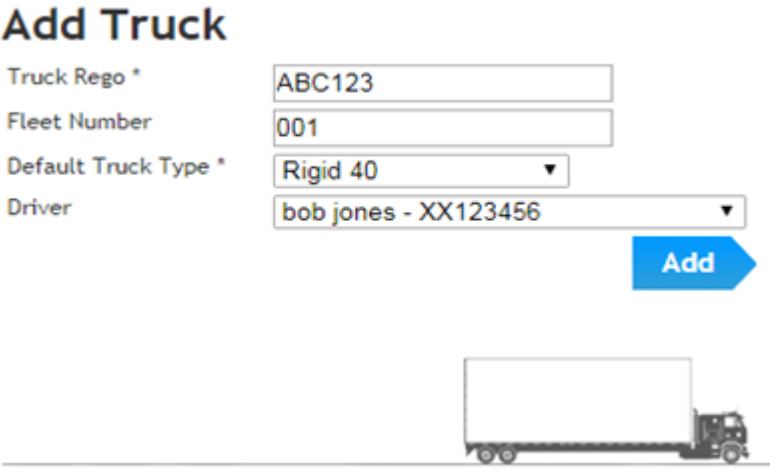

4. Repeat steps 2 and 3 until your fleet is entered into the One-stop system.

*Note: If you often have another carrier working for you it may be beneficial to include the vehicle(s) in your truck list for your VBS as well.* 

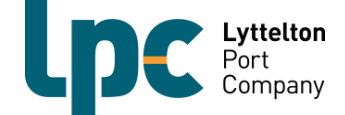

### **Booking a Time Slot**

### **Making a booking**

1. Click on 'Bookings' on the left-hand menu and then click 'Book'.

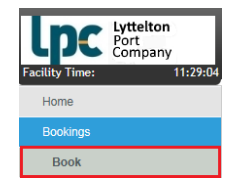

2. Select the type of booking you want to make. Either pick up or drop off. Then the day you would like to make the booking for and which yard (LCT or Eastern Gate) and then click 'Search'.

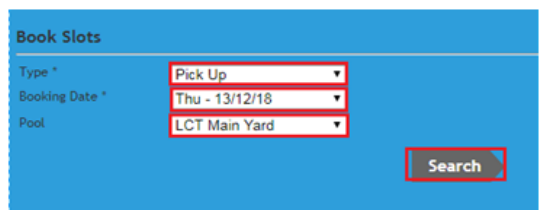

- 3. The bookings screen will then appear. The booking system covers the 24-hour clock however, if there is no drop-down box available then either there are not time slots left for that hour or, the zones are closed, and no bookings can be made.
- 4. Find the time zone you wish to book into. Below we have used the 13:00hrs time slot. This means you can bring the container in from 13:00hrs until 14:00hrs **without** incurring additional charges. Select how many slots you would like to book, remembering one container is one slot, and then click 'Book'.

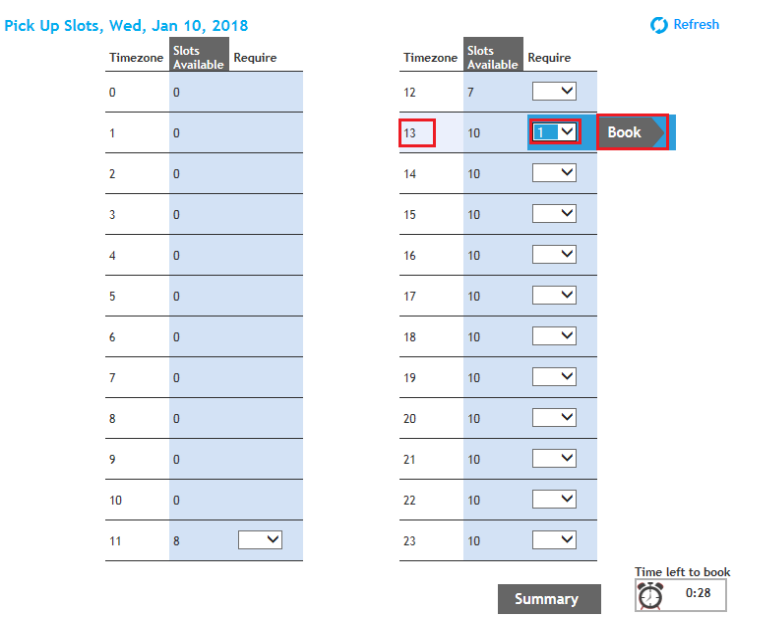

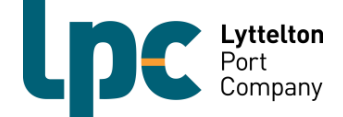

5. The below screen will appear confirming your booking(s) have been secured. This will show you the date, time zone, type of booking (pick up or drop off) and the number of slots booked. From here click either 'Summary' to complete the booking confirmation process (go to step 3 of confirming a booking), or 'Continue booking' to add more bookings (repeat above steps).

*NOTE: If you click summary, you will be able to go straight to the next step and confirm the bookings made in the screen presented.*

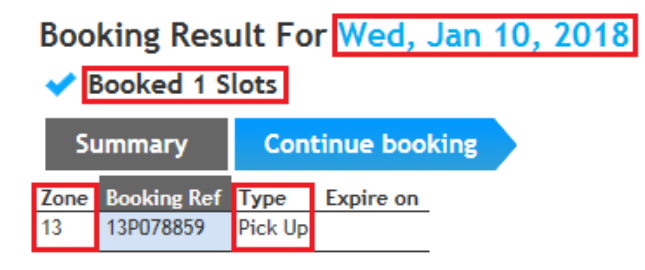

- 6. Prior to the start of the time zone for your booking you will need to either.
	- 'Confirm' the booking, OR
	- Return ('List') the booking

#### *Important Information:*

- ➢ *If a booking is not used or listed, then a listing fee and a timeslot fee will be incurred.*
- ➢ *When you return a booking One-stop will make the booking available on the portal again. This means that another transport company may be able to utilise it.*

*NOTE: if a booking is listed after halfway through the time zone, then a R&D Levy will be applicable as well as the listing fee.*

- ➢ *If another transport company utilises the booking, then there is no R&D Levy incurred. However, if the re-listed booking is not utilised by another transporter, then both a R&D Levy and a listing fee will apply.*
- ➢ *One-stop is designed so that when a carrier is trying to book a container a listed/returned booking will be utilised before a new booking. This maximises the chance for a listed booking to be utilised by another carrier.*
- ➢ *It is the responsibility of the carrier to list the booking.*

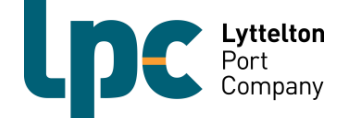

# **Confirming a Booking**

### **Confirming a Booking**

Whilst the process is the same for confirming bookings in LCT/Eastern Gate VBS, you may see some different error messages or additional fields. The following pages will take you through the base process and show/explain what different errors may populate for different container types.

The process for listing and retrieving bookings is the same as CityDepot VBS.

1. Click on 'Bookings' on the left-hand menu and then click 'Booking List'.

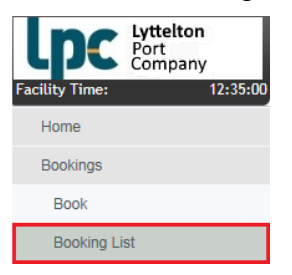

2. Select the date and time zone you have made the booking for and then click 'Search'.

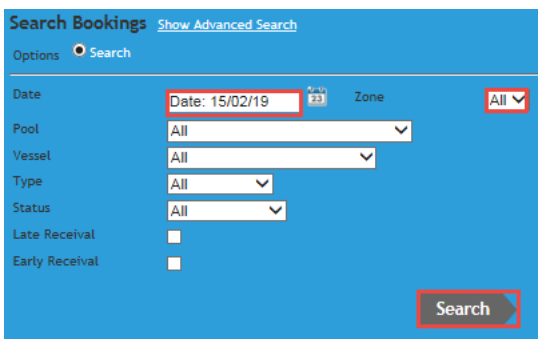

### 3. The below will then populate. Click action dot and then click 'Edit'.

*Note: If you have made more than one booking for the time zone selected, they will list one after the other. Be sure to check the booking type (pick up or drop off) before proceeding, and which yard it is for (LCT or Eastern Gate).*Bookings

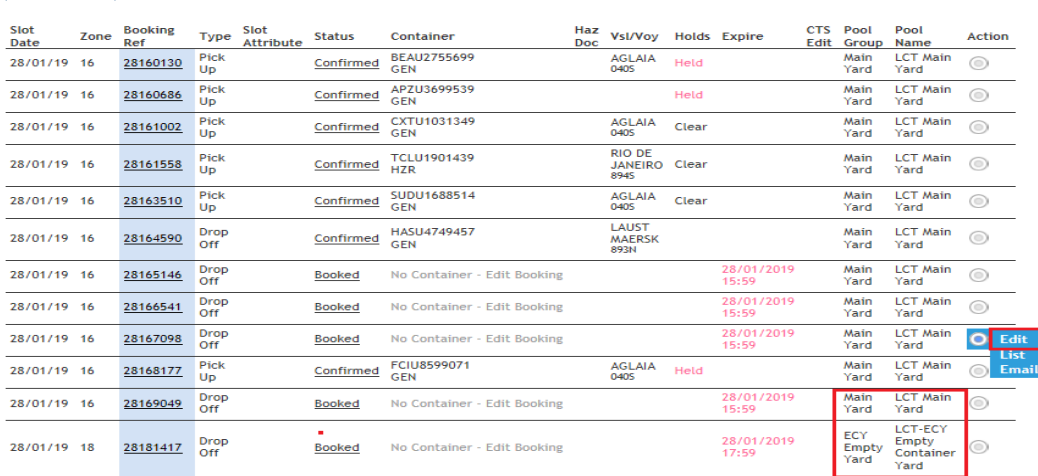

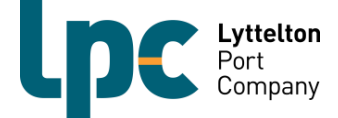

4. **A)** For pick ups (Imports), enter the container number in the container number field and the pin / random number if required, then press the tab button on your keyboard. If you do not press tab the container type will not populate. Once it has populated click 'Confirm'.

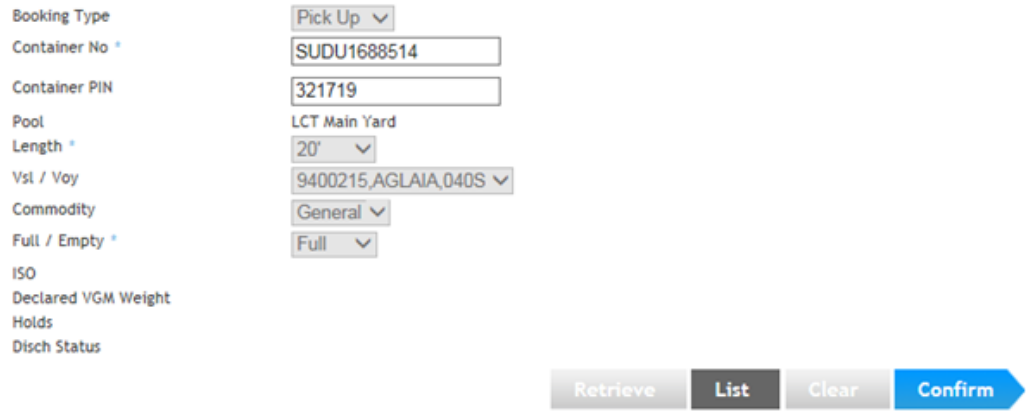

Once you have confirmed the booking it will populate the declared weight and hold fields. If the holds field has clear or is blank, then you will be able to manifest the container. If it states "held" then you will not be able to manifest until these have been removed.

If you hover over the word "held" you will be able to see what type of hold is applied to the container.

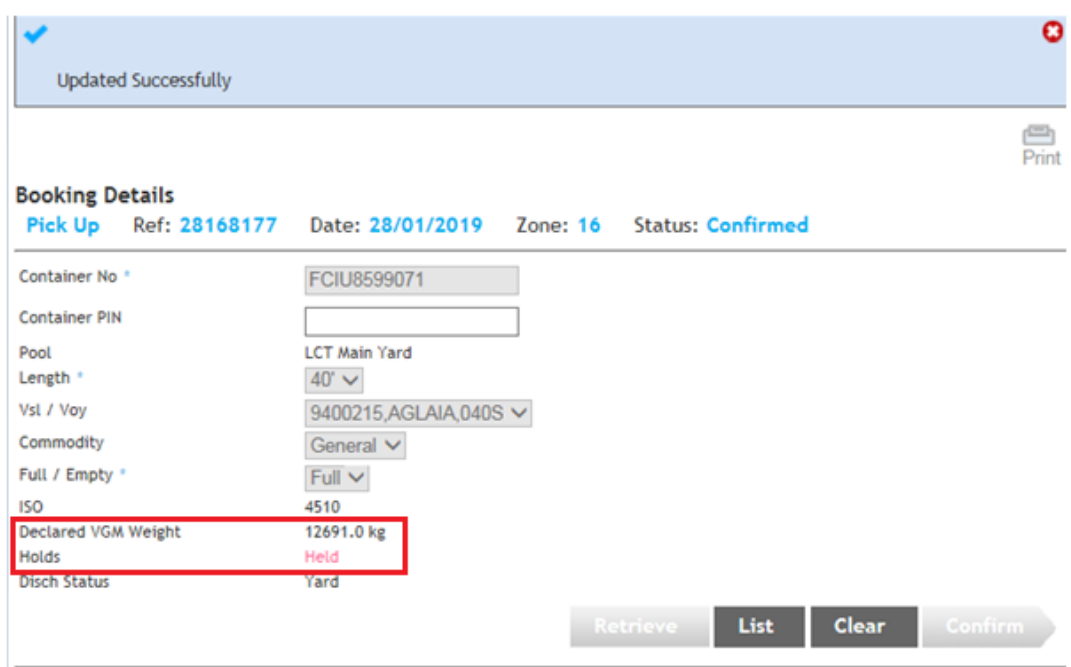

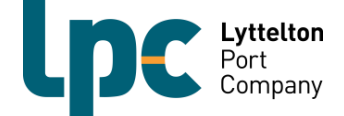

**B)** For drop offs (Exports), enter the container number in the container number field and then press the tab button on your keyboard. As above, the container details will not populate if you do not press the tab button. If the container has been correctly pre advised, you will be able to confirm the booking and manifest.

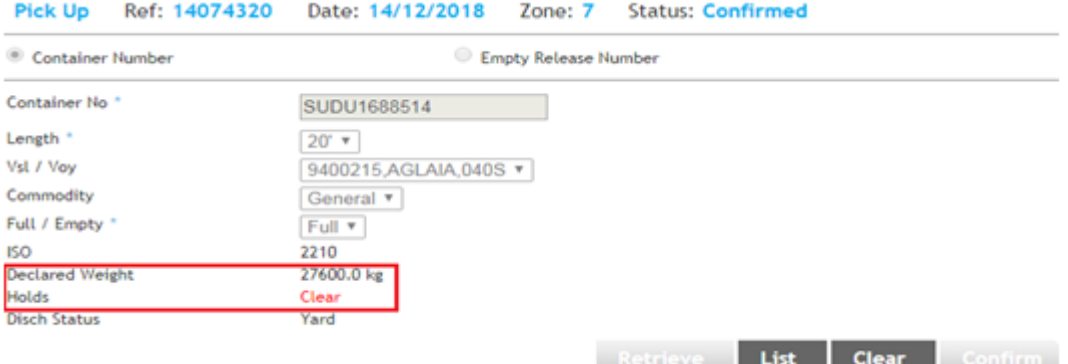

If the container has not been pre advised, the below message will populate. All export containers will need to be pre advised before booking confirmation will be allowed.

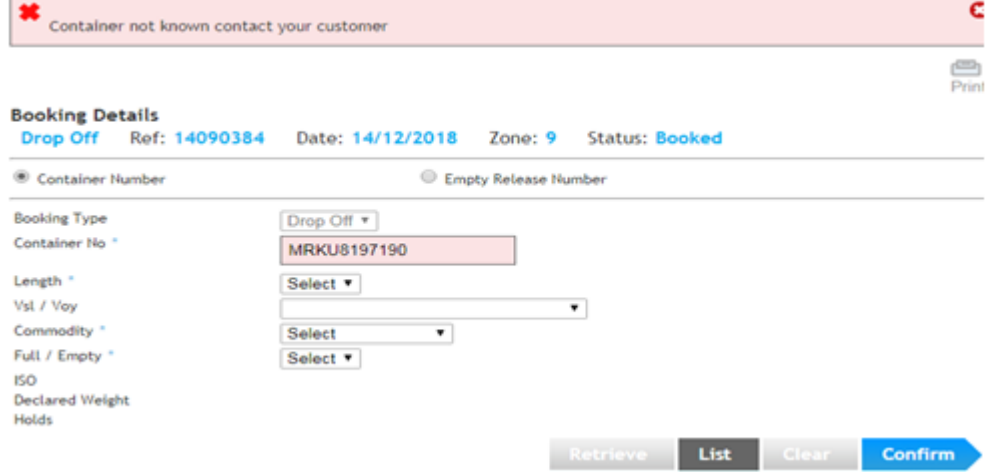

5. Once you have successfully confirmed the booking the below will show at the top of the screen.

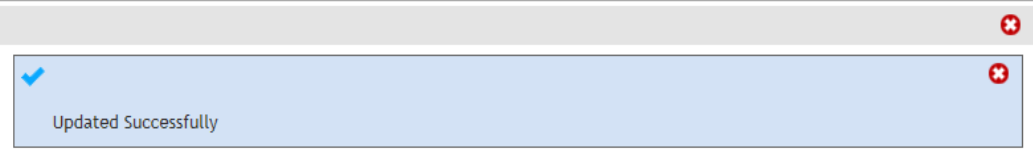

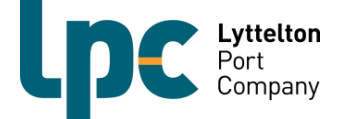

### **Confirming a Reefer Booking with OMAR**

Reefer booking details are sent to LCT from the shipping line and have the temperature, humidity and vent setting details. Please ensure that these details are correct on the pre advice in CAP before confirming a booking. If the details are incorrect, please contact your customer or shipping line to have them amended. LPC will not amend booking details unless advised directly from the shipping line.

Any frozen or chilled meat products will be subject to OMAR restrictions. A valid OMAR back on power date and time must be entered into CAP when pre advising. If the OMAR information is not added to the pre advise you will be unable to add the booking to a truck manifest.

### Below is an example of how to enter the OMAR back on power date/time in CAP.

*NOTE: If there is no humidity or vent settings for the reefer than leave these fields blank.*

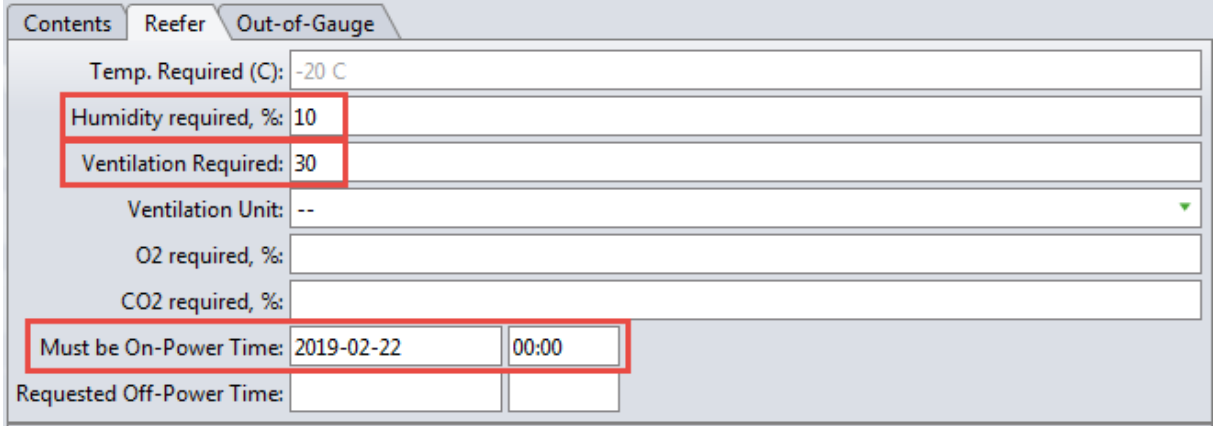

Below is an example of the error you will see in VBS if you try to manifest a booking without a valid OMAR date/time.

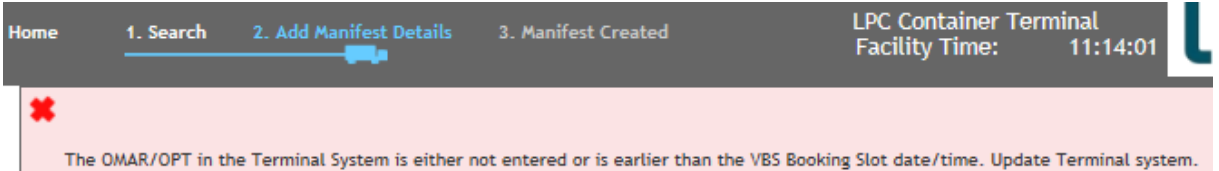

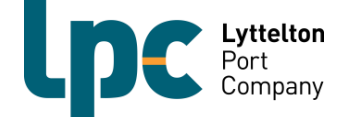

### **Confirming a Dangerous Goods Booking**

### **Exports**

It is now a mandatory requirement that LPC receives all DG documentation for export containers through the One-Stop VBS system. An additional field has been added in the booking confirmation screen to allow for the DG documents to be added. If the documents are not attached to the booking, you will not be able to manifest the booking.

The container must also be correctly pre advised in CAP before you will be able to confirm the booking. Follow the below steps to add DG paperwork to a booking.

- 1. Make a booking for a drop off slot as per instructions on page 7.
- 2. Go to your booking list to confirm the booking as per page 9.
- 3. For all Dangerous Goods Exports, a PDF file containing the DG paperwork will need to be attached to the booking either after you have clicked confirm (Picture A) or by going back to your booking list and adding before continuing to manifest (Picture B).

### **A)**

**B)**

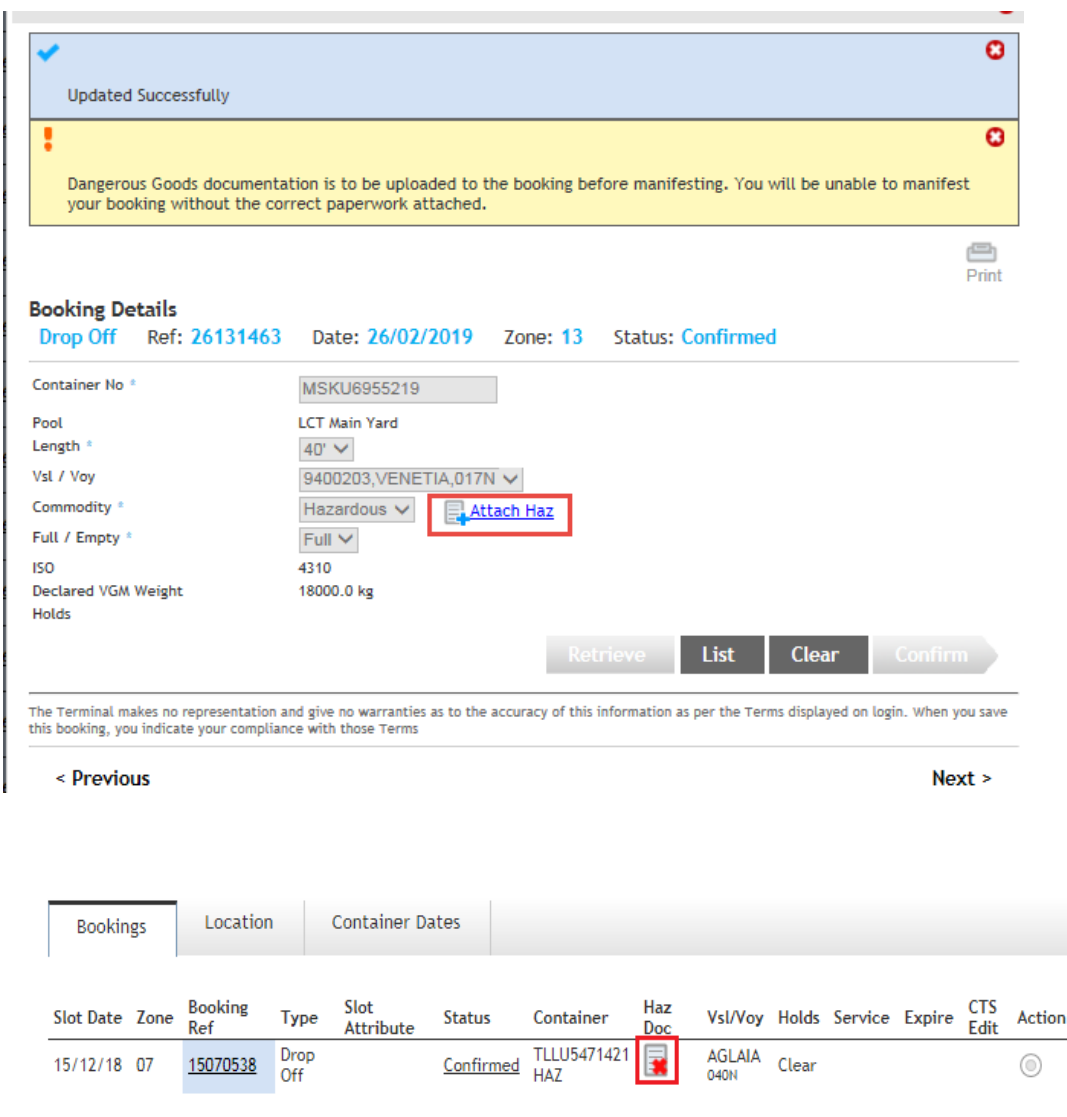

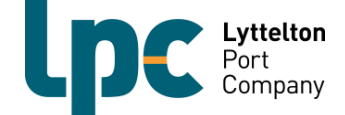

4. Click on the attach button and upload the DG paperwork.

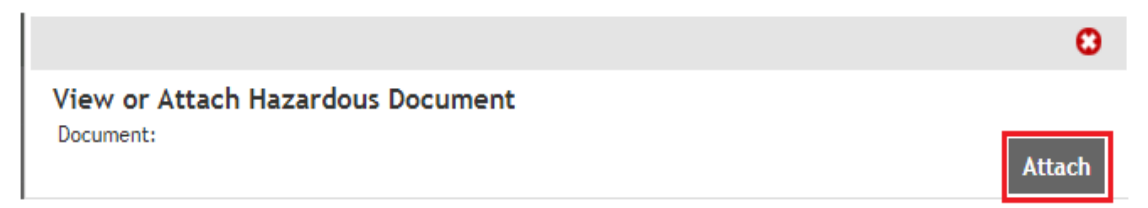

5. Once the DG paperwork has been successfully uploaded the Haz Doc icon will show as below. You will now be able to manifest the booking.

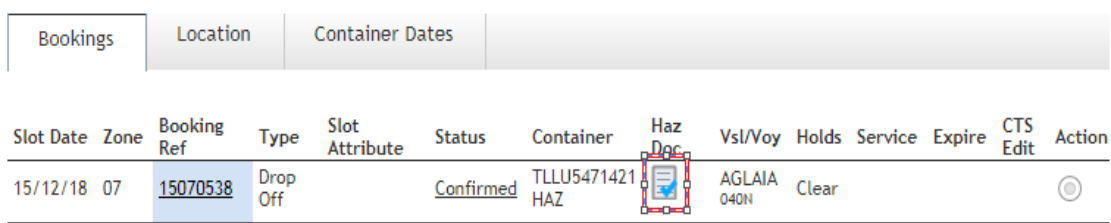

#### **Imports**

The current advertised dwell time rules around pick up of Dangerous goods still apply once VBS is implemented. Please see the below link to our DG Guidelines pamphlet.

[https://www.lpc.co.nz/wp-content/uploads/2023/05/DG-Guidelines-for-Customers-](https://www.lpc.co.nz/wp-content/uploads/2023/05/DG-Guidelines-for-Customers-Mar-2023.pdf)[Mar-2023.pdf](https://www.lpc.co.nz/wp-content/uploads/2023/05/DG-Guidelines-for-Customers-Mar-2023.pdf)

Dangerous Goods paperwork will no longer be printed or supplied by LPC. Your driver must have the paperwork when they arrive at LCT. LCT does not require the Dangerous Goods paperwork to be uploaded to a pickup booking for an import container.

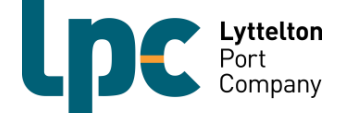

# **Confirming an OOG (Out of Gauge) Booking**

All out of gauge containers will display the below message in yellow upon successful confirmation of the booking. Please ensure that if special assistance will be required to load or unload the container that you contact [lctops@lpc.co.nz](mailto:lctops@lpc.co.nz) before proceeding any further with the booking.

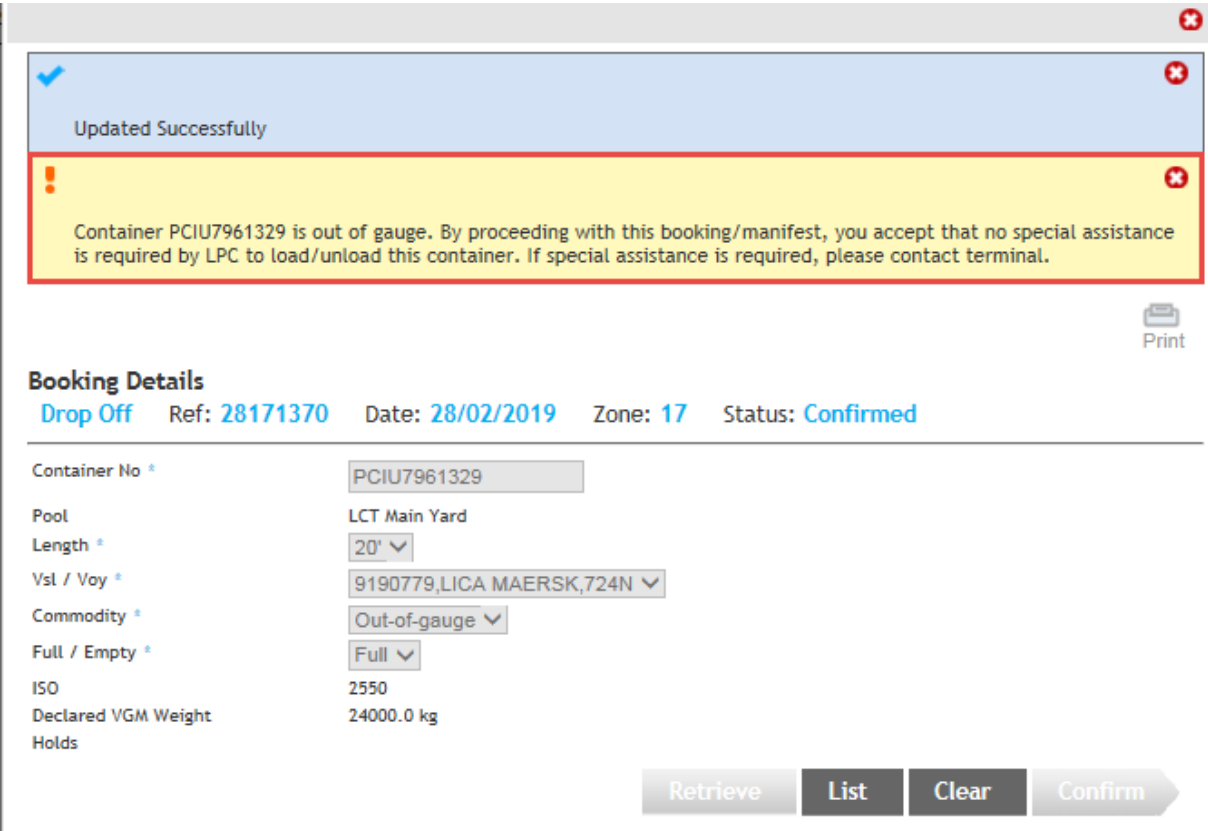

The Terminal makes no representation and give no warranties as to the accuracy of this information as per the Terms displayed on login. When you save

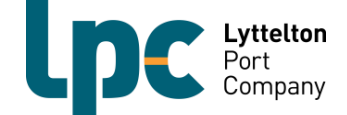

### **Manifest a Booking to a Truck**

The process for manifesting will remain the same as it currently is at CityDepot. You must have a confirmed booking(s) with container(s) already assigned to them to be able to manifest a booking.

It is also now mandatory requirement to select the correct driver when manifesting.

- ➢ Go to the 'Manifest' Screen
- ➢ Set your manifesting parameters and click 'Search'.

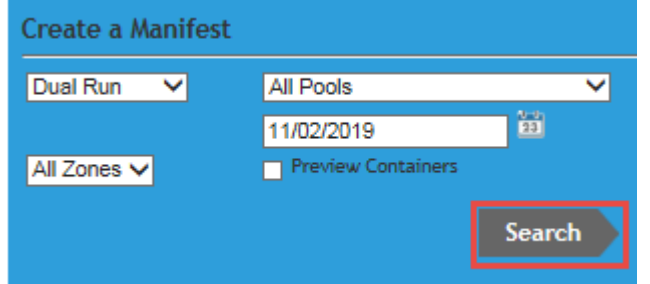

- $\triangleright$  Select the truck from your available truck fleet.
- ➢ Select the Driver

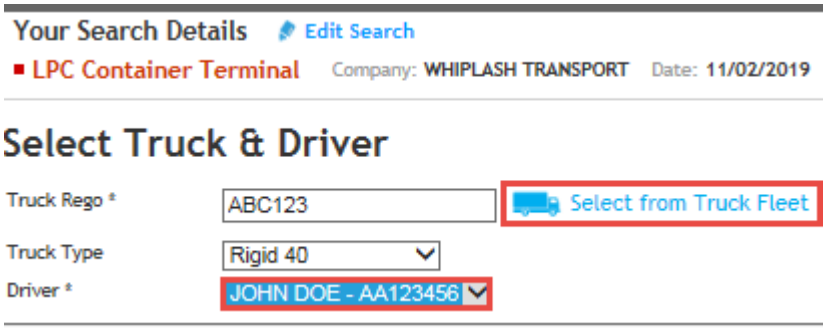

➢ Add your bookings to the truck as necessary and then click 'Create Manifest'.

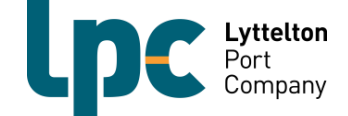

### **Container List**

The container list is a new area of VBS that is currently only available in the LCT facility of VBS. It will show you a list of current pickup and drop off containers that you have for LCT.

Containers will automatically be added to the list once you have confirmed a booking or, alternatively, you can manually add containers to the container list.

1. To manually add a container to the list, click on container list then click add container.

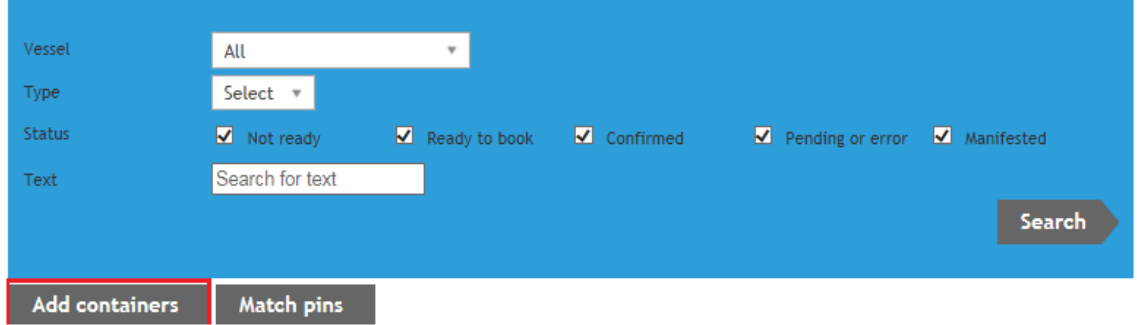

### **Container List**

2. Select the type of container, (drop off or pick up) and enter the container numbers.

*NOTE: You can add multiple containers to the list at the same time however, they must be all pick up or all drop off.*

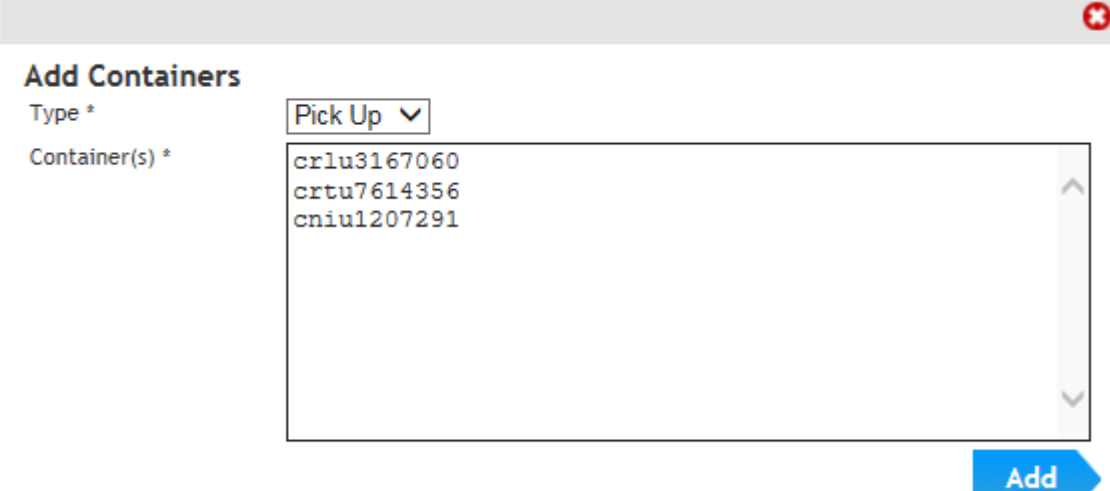

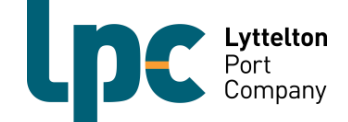

3. Click "Add" and the containers will populate on the list.

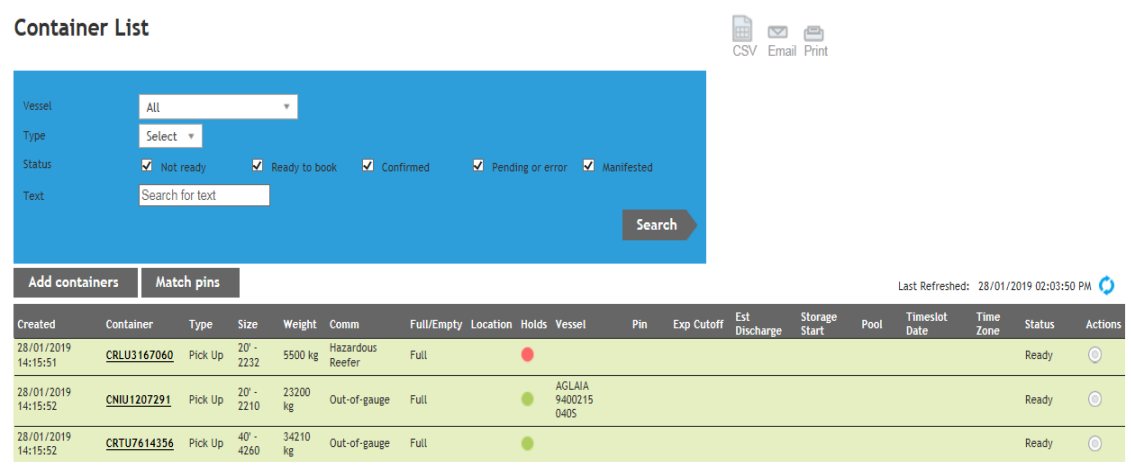

### **Adding a Container to a Booking**

If you have bookings made but are yet to confirm them, you can do this from the container list.

1. Click on the "action" button next to the container you would like to allocate and click on "Attach to booking".

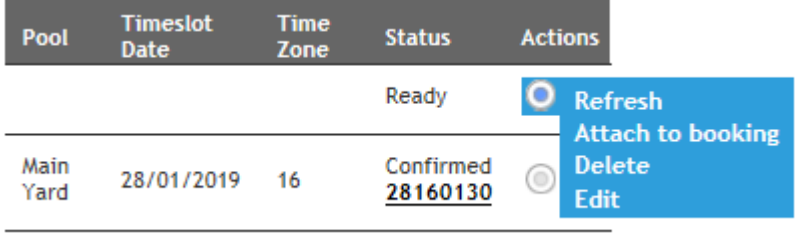

2. This will bring up all unconfirmed bookings that you have and can assign a container to

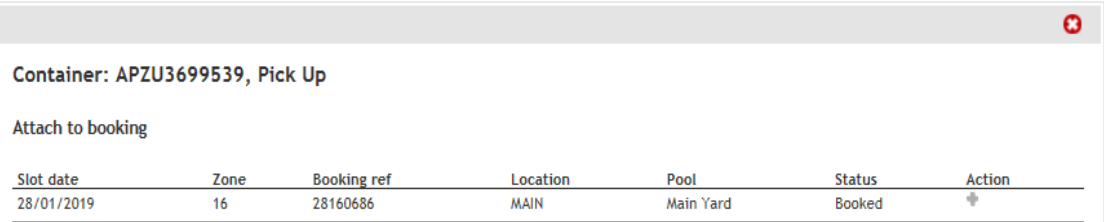

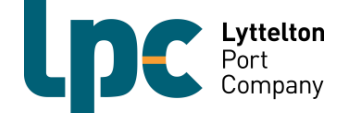

3. Click on the "+" under action.

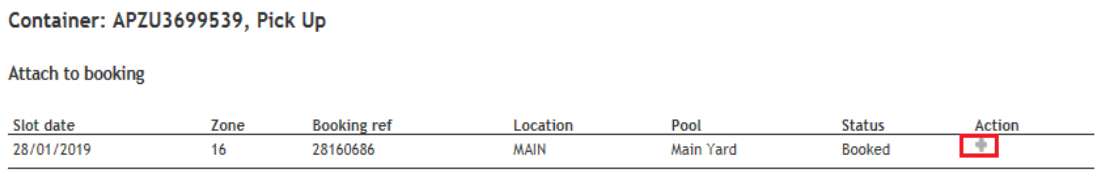

4. The booking has now been allocated to the container and will show as confirmed. You can then go to the manifest screen to manifest the booking(s) to a truck.

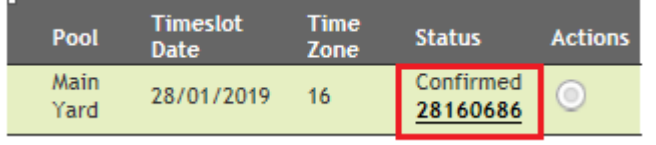

#### **Holds Column**

**Container List** 

The "Holds" column will show if there are currently any holds on the container. Green means the container has no holds and can be manifested for collection. Red means there are currently holds against the container. You can hover over the red dot to see the holds on the container.

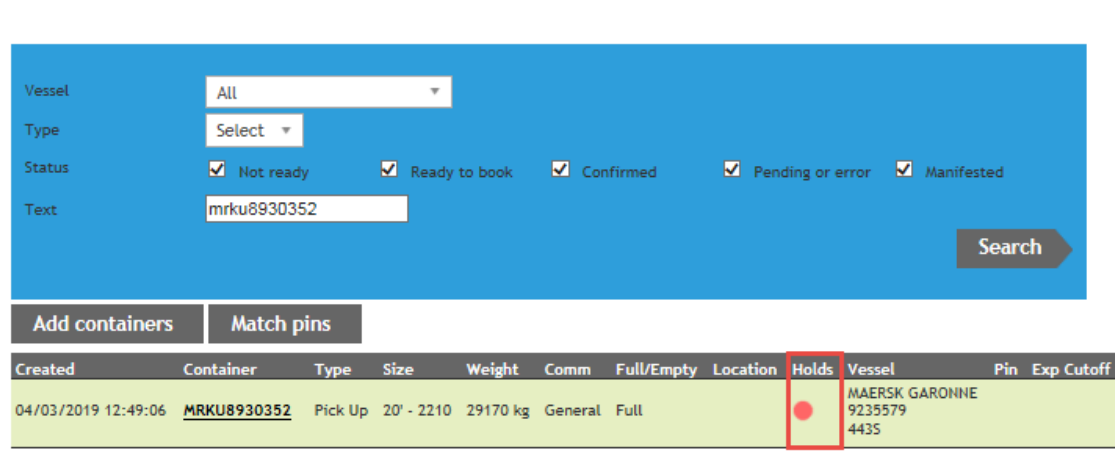

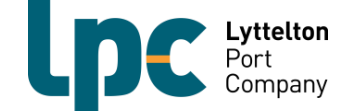

### **Assigning a Pin/Random number to a Container(s)**

There are two different processes for pin numbers to be added to containers.

**Option 1:** Type the number in when confirming the booking from the booking list screen.

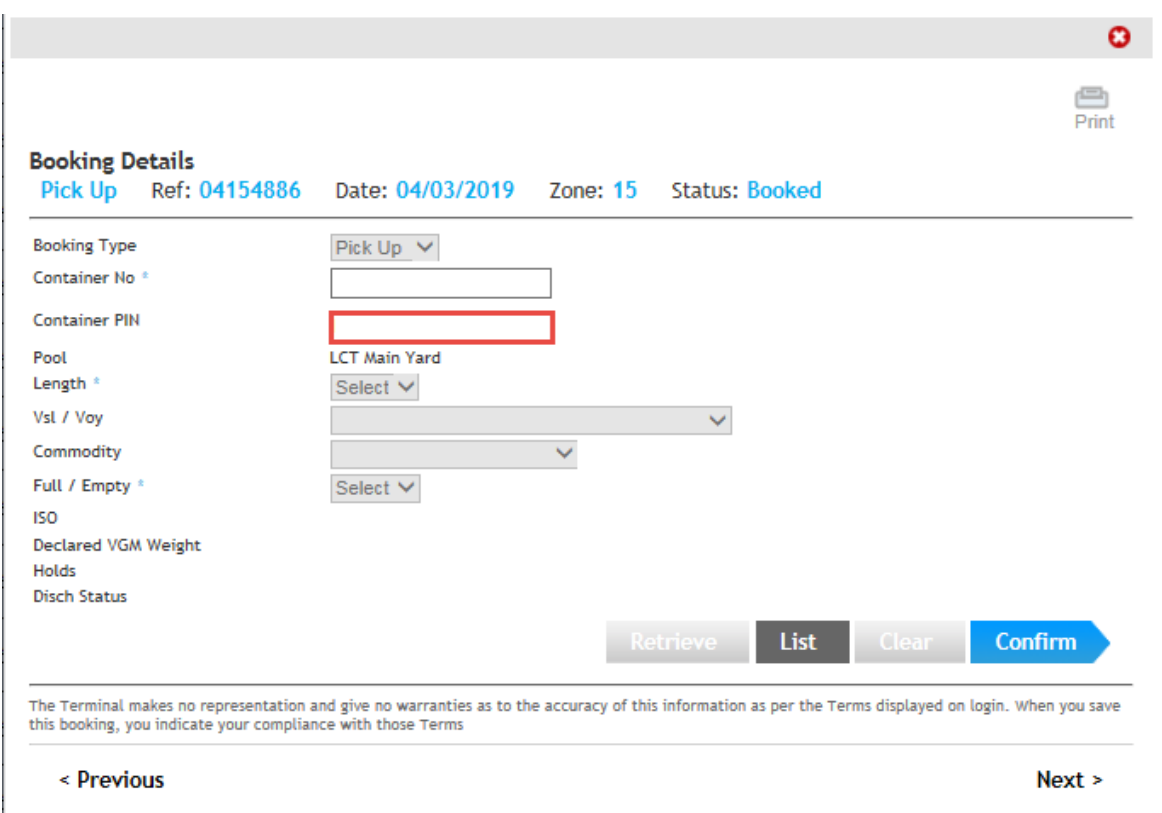

#### **Option 2:** In the Container List screen, click on Match pins.

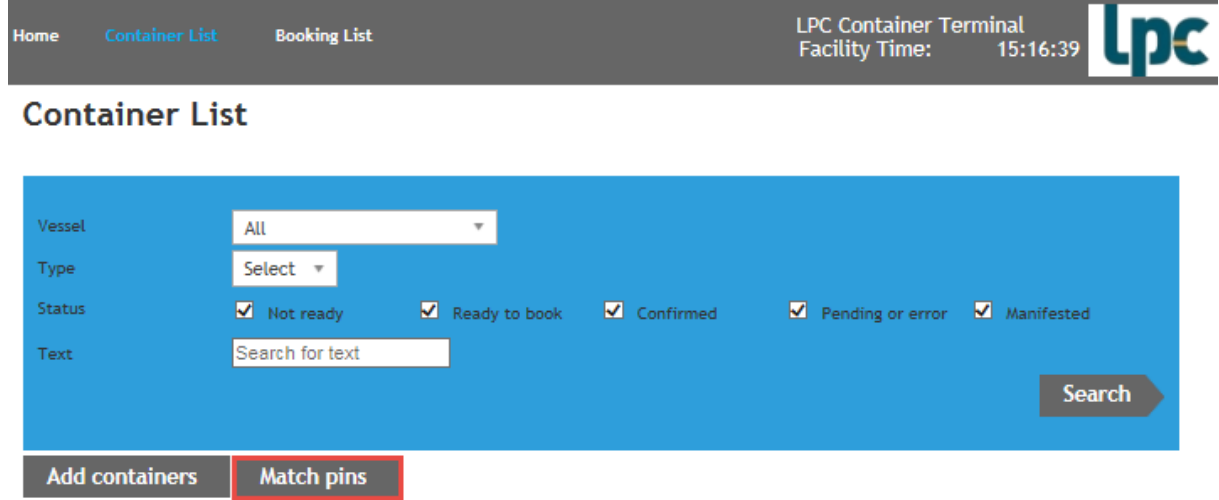

### Place one pin number per line and then click Match.

*NOTE: If multiple containers have the same pin number you only need to enter the pin number once.* 

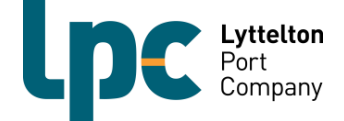

### **Vehicle Booking System – FAQ**

#### **Q. How do the time zones work?**

A. The time zones will be hour to hour and be numbered from 0 to 23. For example, if you make a booking for zone 6 then the booking slot is any time between 06:00hrs and 07:00hrs. If you make a booking for zone 13 then the booking slot will be between 13:00hrs and 14:00hrs.

The diagram on the following page will help you to understand how a time zone works for a booking. We have used a 06:00hrs time zone slot as an example.

- $\triangleright$  Bookings can be made up to 30 minutes before the end of the time zone (up to 06.30hrs in our example).
- $\triangleright$  The time zone will be open for vehicle acceptance at the start of the zone hour (06:00 in our example).
- $\triangleright$  The time zone will close for vehicle acceptance at 07:00 hrs which will give the vehicle a 1 hr window for arrival at the depot.
- $\triangleright$  If the vehicle arrives between 0 and 30 minutes after the end of the time zone, i.e. 07:00hrs or after in the below example but before 07:30hrs, the booking will still be accepted but an additional late arrival fee will be incurred.
- $\triangleright$  If the vehicle has not arrived within 30 minutes of the end of the time zone (by 07:30hrs in our example) then the booking will be deemed as a "no-show" and a new booking will need to be made for the pick-up or drop off.
- $\triangleright$  If the vehicle is a no-show, then a R&D Levy will still be incurred for this.

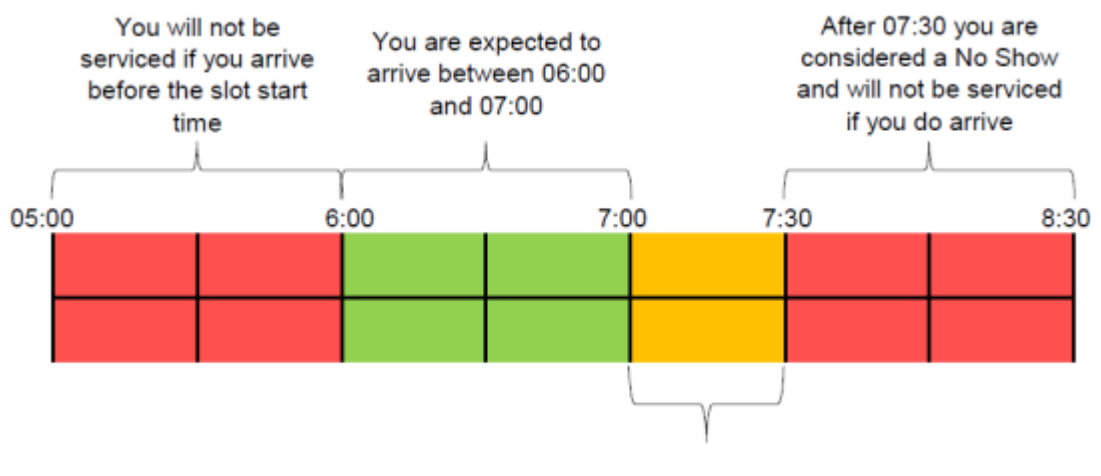

You are considered late if you arrive after 07:00 but before 07:30

### **Q. How far in advance will bookings be released?**

A. Bookings will be released 2 days prior to the date of the timeslot. E.g. Monday at 10AM bookings will be released for Wednesday that week. Speak with the VBS team to find out the right days and times for your tier.

### **Q. Can you have more than one booking per truck per hour?**

A. Yes however, one booking is for one container. If you have multiple containers, then you will need to create multiple bookings. When you manifest the vehicle, you will select what container(s) it will be dropping off and what release(s) or containers it will be collecting.

### **Q. Can you book for a time zone that is already active?**

A. Yes. You can book a slot for a time zone up until 30 minutes before the time zone ends. E.g. for a 13:00hrs booking you can book a slot any time before 13:30hrs.

### **Q. What can you do if there are no slots left?**

A. Continue to search the system for available time slots, there may be bookings that get listed by other carriers that you will be able to use. Also consider using another time slot for your booking.

### **Q. How can I check what charges I have been billed for past bookings?**

- A. To reconcile actual container numbers against your own system or your VBS invoice follow the below steps.
	- $\triangleright$  Go to 'Booking List'.
	- $\triangleright$  Search by date and leave zone as 'All'.
	- $\triangleright$  Print or email the list of containers to yourself.
	- ➢ Containers will be listed for the day. Anything showing 'No Show' or 'Wrong Zone' may have an additional charge.

### **Q. What happens during a wind event?**

A. If LCT and the Eastern Gate must close due to high wind, we will still process bookings once the yard reopens. Should you choose to wait; no late arrival fee will apply for time zones during the closure period. If you are unable to wait, please contact [vbs@lpc.co.nz](mailto:vbs@lpc.co.nz) and LPC will re book a time slot at no extra charge.

Please note that LPC will always work with you to get through these tricky periods. It is in all our interests to make the disruptions as pain free as possible and the VBS will allow us to better plan and coordinate.

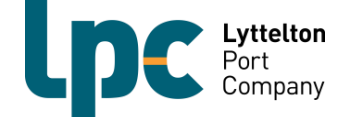

#### **Q. The system is rejecting your export container. What can you do?**

A. For export containers, log into LPC's CAP via the below link and check that the container has been correctly pre advised.

If it hasn't, pre advise the container in CAP and then you will be able to confirm your booking. Remember to ensure that all relevant information such as, OMAR if required for reefer container, over dimensional information for oversized containers and, Dangerous goods information for any dangerous goods containers is added.

If your container has been pre advised, check that LPC is receiving cargo for that vessel. If the vessel is receiving and you are still unable to confirm your booking, please contact the VBS team for assistance.

For import containers, use the container list in One-Stop to ensure there are no holds on the container that need to be removed. Be sure to also check that a valid pin is against the container if it is required.

If you are still unable to confirm your booking, then contact the VBS team for assistance.

#### **Q. What information will truck drivers need to enable their bookings to be processed?**

A. LCT kiosks have been upgraded so that all container types are able to be processed. Your driver will still need to know the containers numbers for drop off and/or pick up but will no longer be required to enter them. They will need to enter their drivers licence number into the kiosk and select the relevant bookings they are there for. Once they have confirmed arrival for their bookings they will be processed as normal. If your drivers have any issues at the kiosk, they can pick up the help desk phone and speak to one of our friendly customer services officers.

*If you have any questions, please contact the VBS team on 03 328 7976 or vbs@lpc.co.nz*